# **Projector** CP-TW2503/CP-TW3003 User's Manual (detailed) Operating Guide – Technical

Example of computer signal

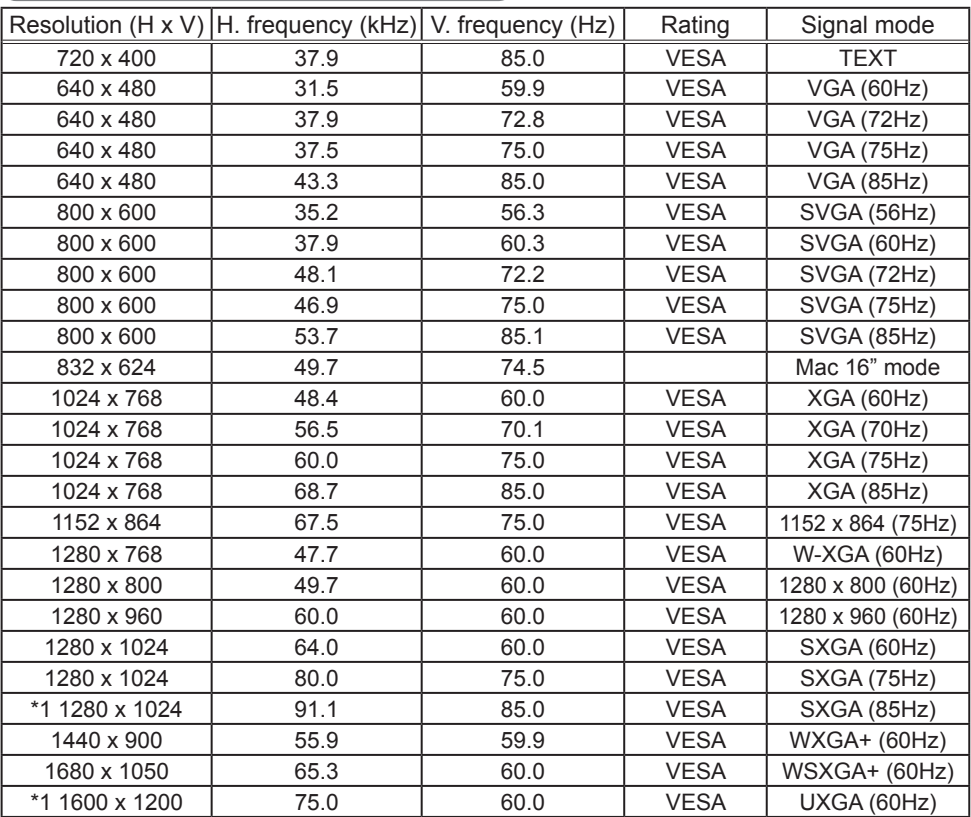

\*1) Supported except for HDMITM input.

NOTE • Be sure to check jack type, signal level, timing and resolution before connecting this projector to a computer.

• Some computers may have multiple display screen modes. Use of some of these modes will not be possible with this projector.

• Depending on the input signal, full-size display may not be possible in some cases. Refer to the number of display pixels above.

• Although the projector can display signals with resolution up to UXGA (1600x1200), the signal will be converted to the projector's panel resolution before being displayed. The best display performance will be achieved if the resolutions of the input signal and projector panel are identical. • Automatic adjustment may not function correctly with some input signals.

• The image may not be displayed correctly when the input sync signal is a composite sync or a sync on G.

• The illustrations in this manual are for illustrative purposes. They may differ slightly from your projector.

### Initial set signals

The following signals are used for the initial settings. The signal timing of some computer models may be different. In such case, adjust the items V POSITION and H POSITION in the IMAGE menu.

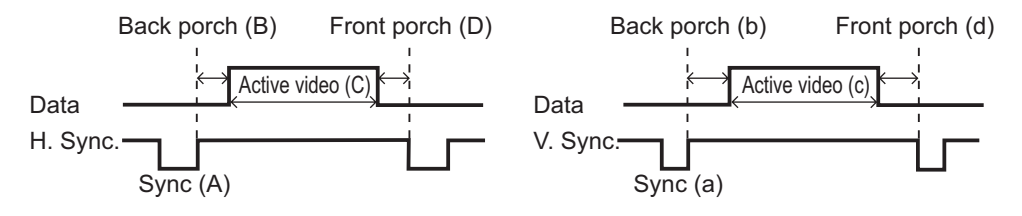

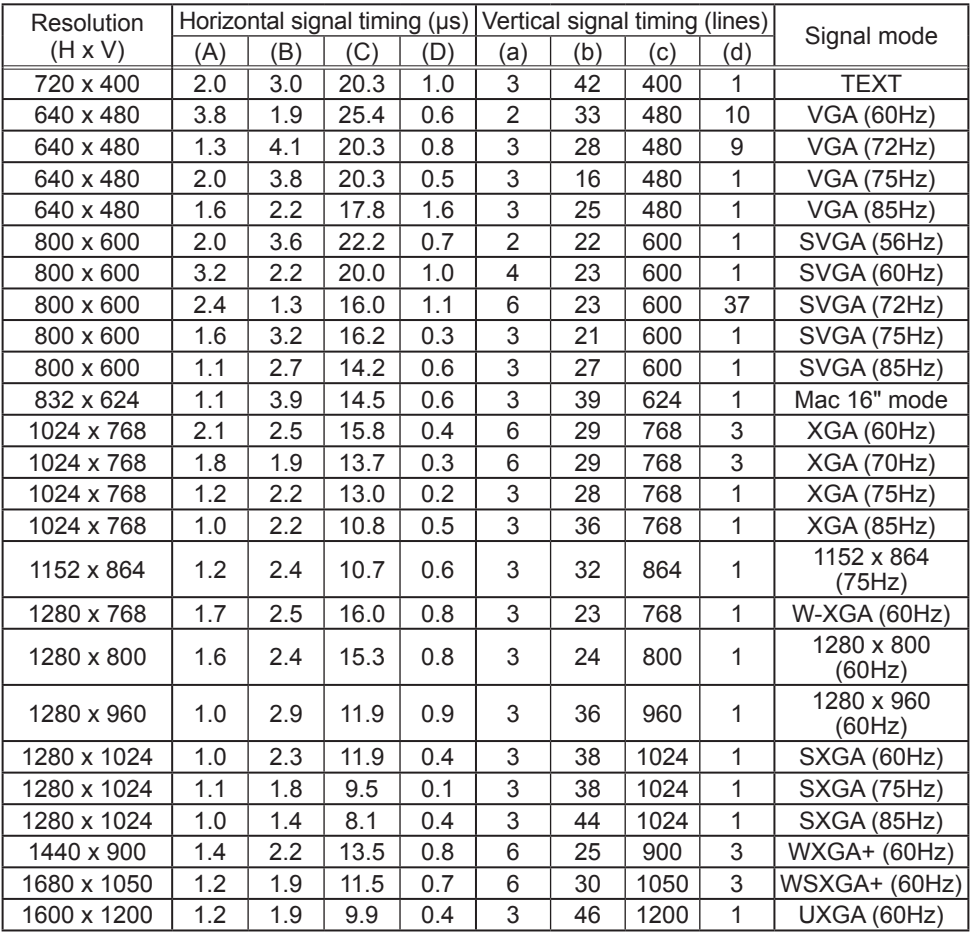

### Connection to the ports

NOTICE ► Use the cables with straight plugs, not L-shaped ones, as the input ports of the projector are recessed.

►Only the signal that is input from the **COMPUTER IN1** can be output from the **COMPUTER IN2**/**MONITOR OUT** port. The way is available only when the MONITOR OUT is selected for the COMPUTER IN2. (LINPUT menu -COMPUTER IN in the User's Manual - Operating Guide)

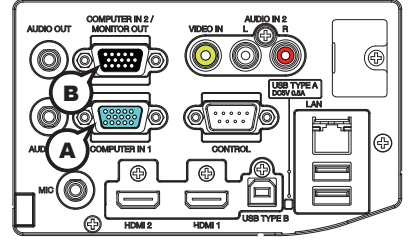

**A COMPUTER IN1, B COMPUTER IN2/MONITOR OUT**

D-sub 15pin mini shrink jack

#### **(1) for PC signal**

- Video signal: RGB separate, Analog, 0.7Vp-p, 75Ω terminated (positive)
- H/V. sync. Signal: TTL level (positive/negative)
- Composite sync. Signal: TTL level

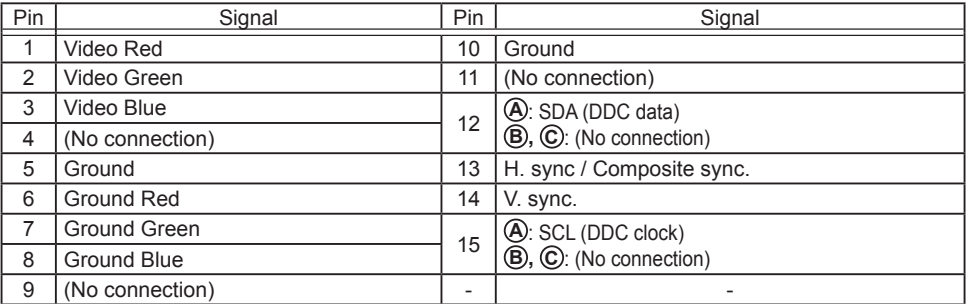

#### **(2) for Component signal**

• Y : Component video Y with composite sync, 1.0±0.1 Vp-p, 75  $\Omega$  terminator

• Cr/Pr : Component video Cr/Pr, 0.7±0.1 Vp-p, 75 Ω terminator

• Cb/Pb : Component video Cb/Pb, 0.7±0.1 Vp-p, 75 Ω terminator

System:480i@60,480p@60,576i@50,576p@50,720p@50/60,1080i@50/60,1080p@50/60

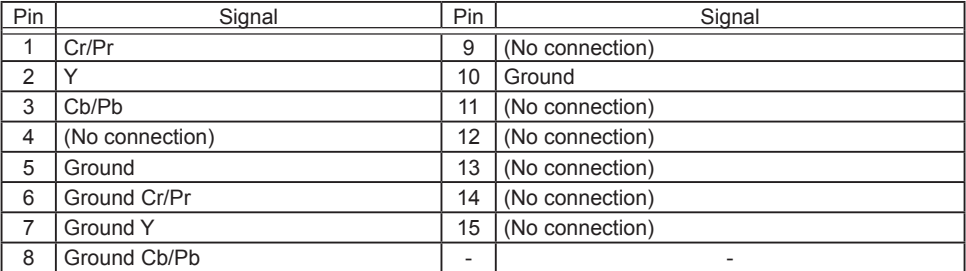

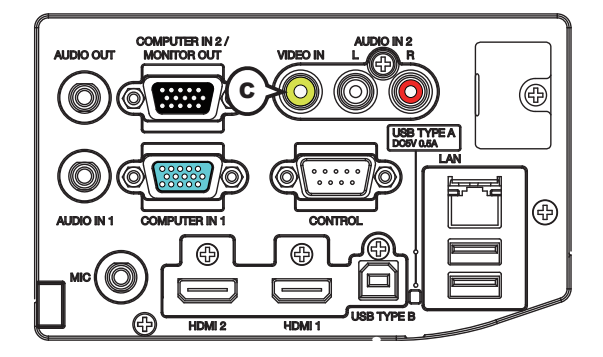

## **C VIDEO IN**

RCA jack

- System: NTSC, PAL, SECAM, PAL-M, PAL-N, NTSC4.43, PAL(60Hz)
- 1.0±0.1Vp-p, 75Ω terminator

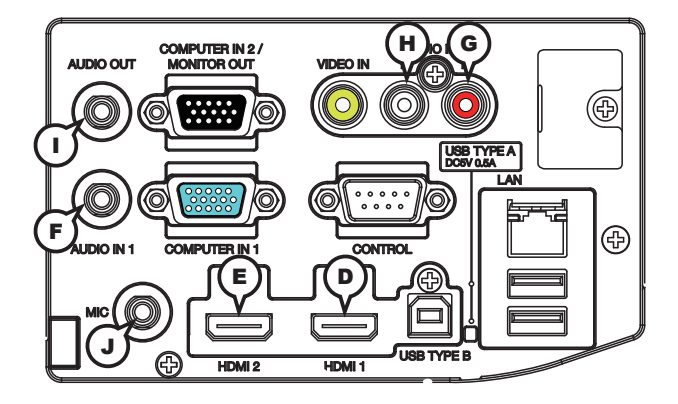

## **D HDMI1 E HDMI2**

- Type :Digital audio/video connector
- Audio signal : Linear PCM (Sampling rate; 32/44.1/48 kHz)

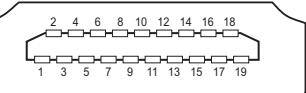

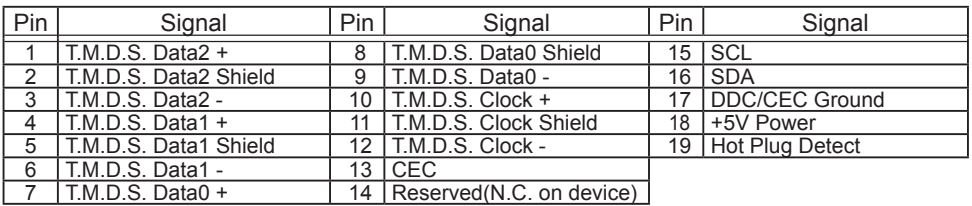

## **F AUDIO IN1**

Ø3.5 stereo mini jack

• 22kΩ terminator

## **AUDIO IN2 GR, HL**

RCA jack x2 • 22kΩ terminator

## **I AUDIO OUT**

Ø3.5 stereo mini jack • 1kΩ output impedance

## **J MIC**

Ø3.5 mono mini jack <Low level> • 2 mVrms, 1kΩ terminator <High level> • 20 mVrms, 1kΩ terminator

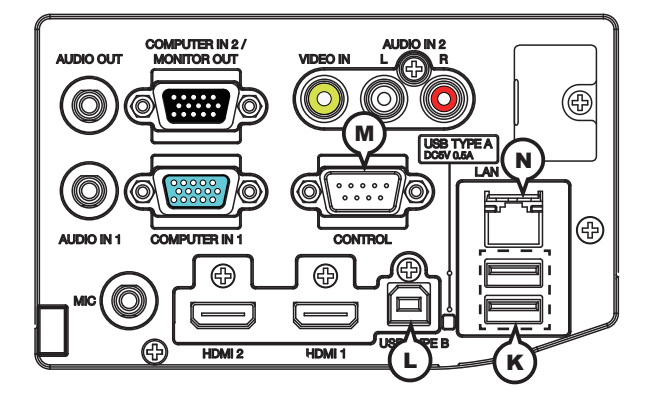

## **K USB TYPE A**

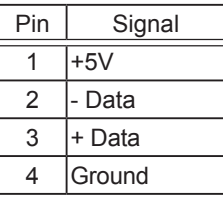

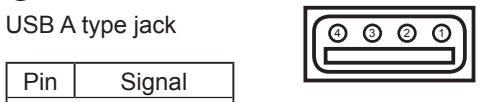

## **L USB TYPE B**

USB B type jack

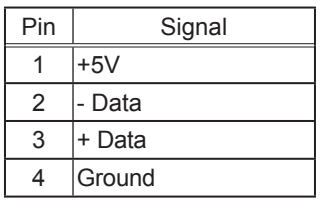

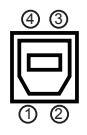

## **M CONTROL**

D-sub 9pin plug

• About the details of RS-232C communication, please refer to the section "RS-232C Communication".

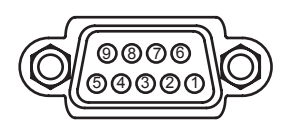

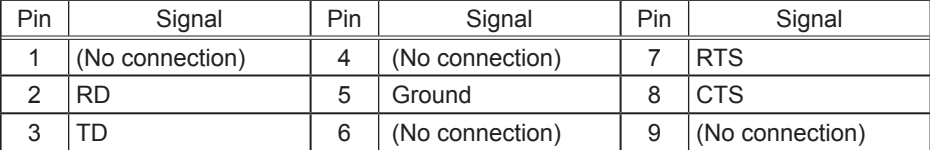

## **N LAN**

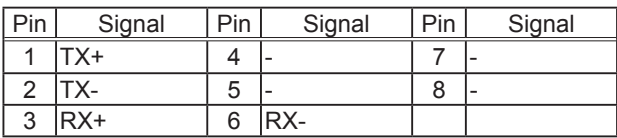

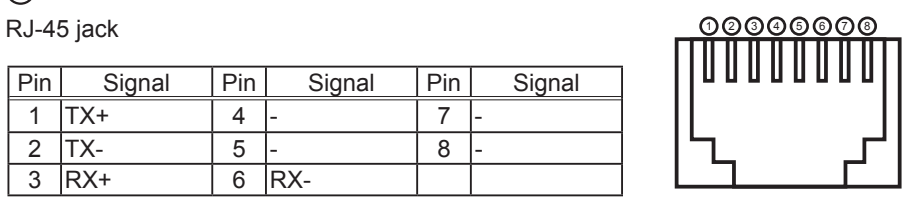

#### **To input component video signal to COMPUTER IN ports** ex.

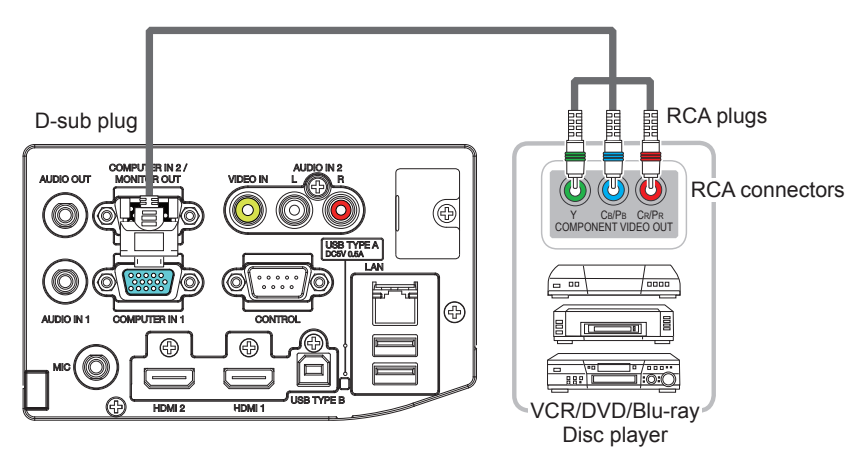

To input component video signal to the **COMPUTER IN1** or **IN2** port of the projector, use a RCA to D-sub cable or adapter.

For about the pin description of the required cable or adapter, refer to the descriptions about **COMPUTER IN1** and **IN2** port (&*3*).

### RS-232C Communication

When the projector connects to the computer by RS-232C communication, the projector can be controlled with RS-232C commands from the computer. For details of RS-232C commands, refer to RS-232C Communication / Network command table (&*17*).

## Connection

- 1 Turn off the projector and the computer.
- **2**. Connect the projector's **CONTROL** port and the computer's RS-232C port **2.** with a RS-232C cable (cross). Use the cable that fulfills the specification shown in figure
- Turn the computer on, and after the computer has started up turn the projector 3. on.
- 
- 4. Set the COMMUNICATION TYPE to OFF. (&*OPTION menu SERVICE COMMUNICATION in the User's Manual Operating Guide*)

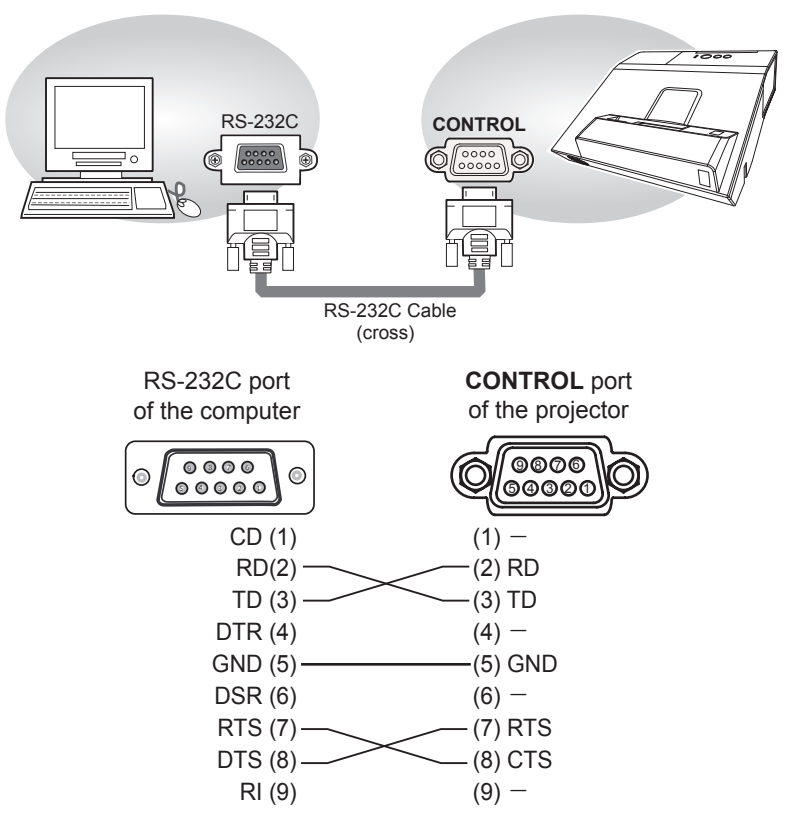

# Communication settings

## 1. Protocol

19200bps,8N1

### 2. Command format ("h" shows hexadecimal)

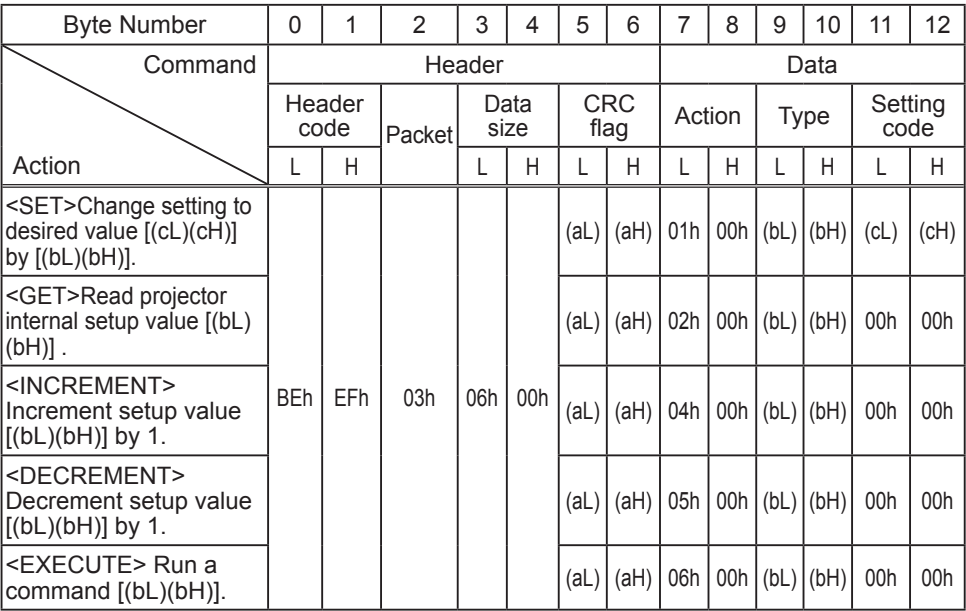

### **[Header code] [Packet] [Data size]**

Set [BEh, EFh, 03h, 06h, 00h] to byte number 0 ~ 4.

### **[CRC flag]**

For byte number 5, 6, refer to RS-232C Communication / Network command table  $(\Box 17)$ .

### **[Action]**

Set functional code to byte number 7, 8. <SET> = [01h, 00h], <GET> = [02h, 00h], <INCREMENT> = [04h, 00h]  $\leq$ DECREMENT> = [05h, 00h],  $\leq$ EXECUTE> = [06h, 00h] Refer to the Communication command table (**Qabove**).

### **[Type] [Setting code]**

For byte number  $9 \sim 12$ , refer to RS-232C Communication / Network command table  $(\Box 17)$ .

### 3. Response code / Error code ("h" shows hexadecimal)

### **(1) ACK reply : 06h**

When the projector receives the Set, Increment, Decrement or Execute command correctly, the projector changes the setting data for the specified item by [Type], and it returns the code.

#### **(2) NAK reply : 15h**

When the projector cannot understand the received command, the projector returns the error code.

In such a case, check the sending code and send the same command again.

#### **(3) Error reply : 1Ch + 0000h**

When the projector cannot execute the received command for any reasons, the projector returns the error code.

In such a case, check the sending code and the setting status of the projector.

#### **(4) Data reply : 1Dh + xxxxh**

When the projector receives the GET command correctly, the projector returns the response code and 2 bytes of data.

NOTE • For connecting the projector to your devices, please read the manual for each devices, and connect them correctly with suitable cables.

• Operation cannot be guaranteed when the projector receives an undefined command or data.

• Provide an interval of at least 40ms between the response code and any other code.

• The projector outputs test data when the power supply is switched ON, and when the lamp is lit. Ignore this data.

• Commands are not accepted during warm-up.

• When the data length is greater than indicated by the data length code, the projector ignore the excess data code. Conversely when the data length is shorter than indicated by the data length code, the projector returns the error code to the computer.

### Command Control via the Network

When the projector connects network, the projector can be controlled with RS-232C commands from the computer with web browser.

For details of RS-232C commands, refer to RS-232C Communication / Network command table ( $\Box$ 17).

NOTE • If data is transferred via wireless and wired LAN at the same time. the projector may not be able to process the data correctly.

# Connection

- 1 Turn off the projector and the computer.
- 
- 
- **2.** If you use wired LAN, connect the projector's LAN port to the computer's <br>2. LAN port with a LAN cable. Use the cable that fulfills the specification shown in figure. If you use wireless LAN, insert the USB wireless adapter into the projector's **USB TYPE A** port.
- Turn the computer on, and after the computer has started up turn the 3. projector on.

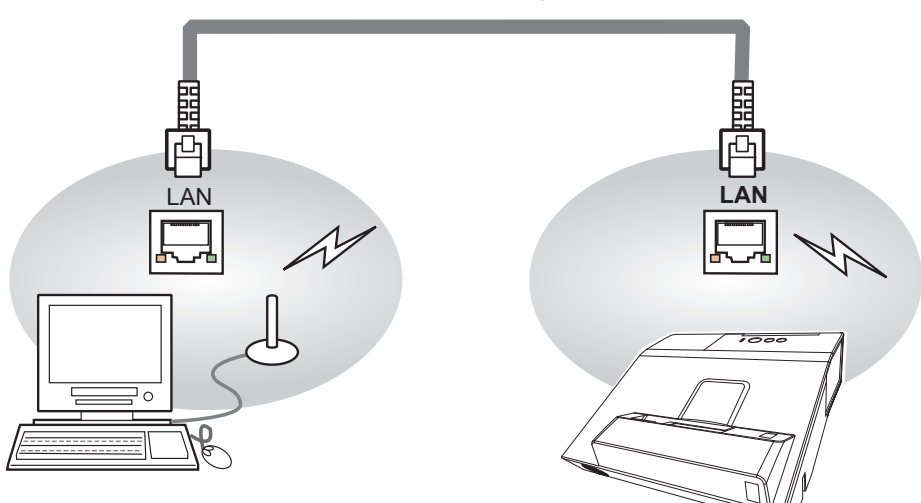

LAN cable (CAT-5 or greater)

## Communication Port

The following two ports are assigned for the command control.

TCP #23 TCP #9715

Configure the following items form a web browser when command control is used.

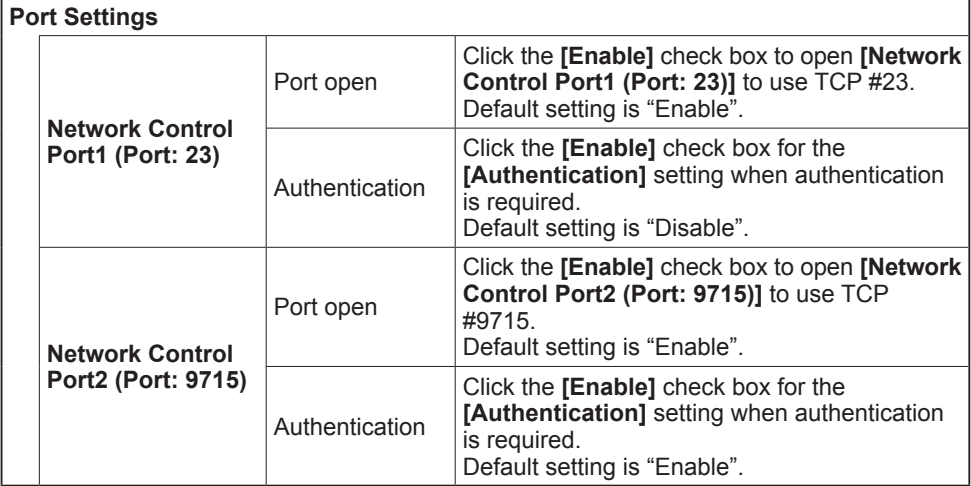

When the authentication setting is enabled, the following settings are required.

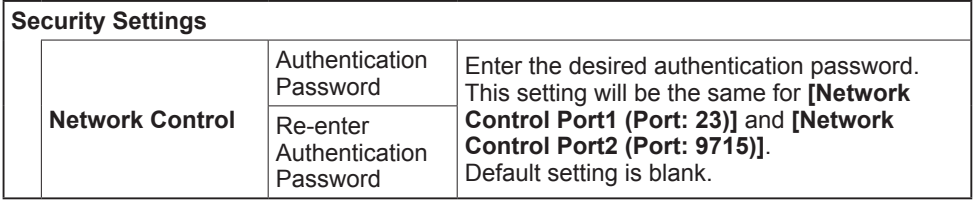

## Command control settings

**[TCP #23]**

## 1. Command format

Same as RS-232C communication, refer to RS-232C Communication command format.

2. Response code / Error code ("h" shows hexadecimal)

Four of the response / error code used for TCP#23 are the same as RS-232C Communication  $(1)$   $\sim$  (4). One authentication error reply (5) is added.

- **(1) ACK reply : 06h** Refer to RS-232C communication ( $\Box$ 10).
- **(2) NAK reply : 15h** Refer to RS-232C communication (**Q10**).
- **(3) Error reply : 1Ch + 0000h** Refer to RS-232C communication (**Q10**).
- **(4) Data reply : 1Dh + xxxxh** Refer to RS-232C communication (**Q10**).
- **(5) Authentication error reply : 1Fh + 0400h**

When authentication error occurred, the projector returns the error code.

## **[TCP #9715]**

## 1. Command format

The commands some datum are added to the head and the end of the ones of TCP#9715 are used.

![](_page_12_Picture_223.jpeg)

### **[Header]**

02, Fixed

### **[Data Length]**

RS-232C commands byte length (0×0D, Fixed)

### **[RS-232C commands]**

Refer to RS-232C Communication command format ( $\Box$ 9).

### **[Check Sum]**

This is the value to make zero on the addition of the lower 8 bits from the header to the checksum.

### **[Connection ID]**

Random value from 0 to 255 (This value is attached to the reply data).

**NOTE** • Operation cannot be quaranteed when the projector receives an undefined command or data.

• Provide an interval of at least 40ms between the response code and any other code.

• Commands are not accepted during warm-up.

### 2. Response code / Error code ("h" shows hexadecimal)

The connection ID is attached for the TCP#23's response / error codes are used. The connection ID is same as the sending command format.

- **(1) ACK reply : 06h + ××h** (××h : connection ID)
- **(2) NAK reply : 15h + ××h**
- **(3) Error reply : 1Ch + 0000h + ××h**
- **(4) Data reply : 1Dh + xxxxh + ××h**
- **(5) Authentication error reply : 1Fh + 0400h + ××h**
- **(6) Projector busy reply: 1Fh + ××××h + ××h**

When the projector is too busy to receives the command, the projector returns the error code.

In such a case, check the sending code and send the same command again.

## Automatic Connection Break

The TCP connection will be automatically disconnected after there is no communication for 30 seconds after being established.

# Authentication

The projector does not accept commands without authentication success when authentication is enabled. The projector uses a challenge response type authentication with an MD5 (Message Digest 5) algorithm. When the projector is using a LAN, a random 8 bytes will be returned if authentication is enabled. Bind this received 8 bytes and the authentication password and digest this data with the MD5 algorithm and add this in front of the commands to send.

Following is a sample if the authentication password is set to "password" and the random 8 bytes are "a572f60c".

- 1) Select the projector.
- 2) Receive the random 8 bytes "a572f60c" from the projector.
- 3) Bind the random 8 bytes "a572f60c" and the authentication password "password" and it becomes "a572f60cpassword".
- 4) Digest this bind "a572f60cpassword" with MD5 algorithm. It will be "e3d97429adffa11bce1f7275813d4bde".
- 5) Add this "e3d97429adffa11bce1f7275813d4bde" in front of the commands and send the data.

Send "e3d97429adffa11bce1f7275813d4bde"+command.

6) When the sending data is correct, the command will be performed and the reply data will be returned. Otherwise, an authentication error will be returned.

**NOTE**  $\cdot$  As for the transmission of the second or subsequent commands, the authentication data can be omitted when the same connection.

### Network Bridge Communication

This projector is equipped with NETWORK BRIDGE function.

When the projector connects to the computer by LAN communication, an external device that is connected with this projector by RS-232C communication can be controlled from the computer as a network terminal.

For details, see the **1.5 Network Bridge Function - Network Guide.**

 $NOTE \cdot$  If data is transferred via wireless and wired LAN at the same time, the projector may not be able to process the data correctly.

# Connection

- 
- 1. If you use wired LAN, connect the computer's LAN port and the projector's <br>**1. LAN** port with a LAN cable. Use the cable that fulfills the specification shown in figure. If you use wireless LAN, insert the USB wireless adapter into the projector's **USB TYPE A** port.
- 
- 2. Connect the projector's **CONTROL** port and the RS-232C port of the devices that you want to control with a RS-232C cable.
- Turn the computer on, and after the computer has started up turn the projector 3. on.
- 4. Set the COMMUNICATION TYPE to NETWORK BRIDGE. (**QOPTION menu -**<br>4. SERVICE COMMUNICATION in the User's Manual Operating Guide)
- 

![](_page_14_Figure_14.jpeg)

## Communication settings

For communication setting, use the OPTION - SERVICE - COMMUNICATION menu. (**QOPTION menu - SERVICE - COMMUNICATION in the User's Manual** *- Operating Guide*)

![](_page_15_Picture_92.jpeg)

NOTE • For connecting the projector to your devices, please read the manual for each devices, and connect them correctly with suitable cables.

• Turn off (the power of ) both the projector and other devices and unplug , beore connecting them.

• For details of Transmission method, refer to **7.4 Transmission method - Network Guide**.

## RS-232C Communication / Network command table

![](_page_16_Picture_709.jpeg)

(continued on next page)

#### Names | Operation Type | Header | CRC Action | Type Settin Setting code CONTRAST Get | BE EF | 03 | 06 00 | FD D3 | 02 00 | 04 20 | 00 00 Increment  $|BE EF| 03 | 06 00 | 9B D3 | 04 00 | 04 20 | 00 00$ Decrement BE EF 03 06 00 4A D2 05 00 04 20 00 00 CONTRAST<br>Reset Reset | Execute | BE EF | 03 | 06 00 | A4 D2 | 06 00 | 01 70 | 00 00 GAMMA<sup>Set</sup> 1 DEFAULT BE EF 03 06 00 07 E9 01 00 A1 30 20 00 1 CUSTOM | BE EF | 03 | 06 00 | 07 FD | 01 00 | A1 30 | 10 00 2 DEFAULT | BE EF | 03 | 06 00 | 97 E8 | 01 00 | A1 30 | 21 00 2 CUSTOM | BE EF | 03 | 06 00 | 97 FC | 01 00 | A1 30 | 11 00 3 DEFAULT | BE EF | 03 | 06 00 | 67 E8 | 01 00 | A1 30 | 22 00 3 CUSTOM | BE EF | 03 | 06 00 | 67 FC | 01 00 | A1 30 | 12 00 4 DEFAULT | BE EF | 03 | 06 00 | F7 E9 | 01 00 | A1 30 | 23 00 4 CUSTOM | BE EF | 03 | 06 00 | F7 FD | 01 00 | A1 30 | 13 00 5 DEFAULT | BE EF | 03 | 06 00 | C7 EB | 01 00 | A1 30 | 24 00 5 CUSTOM | BE EF | 03 | 06 00 | C7 FF | 01 00 | A1 30 | 14 00 6 DEFAULT BE EF 03 06 00 57 EA 01 00 A1 30 25 00 6 CUSTOM | BE EF | 03 | 06 00 | 57 FE | 01 00 | A1 30 | 15 00 7 DEFAULT | BE EF | 03 | 06 00 | A7 EA | 01 00 | A1 30 | 26 00 7 CUSTOM | BE EF | 03 | 06 00 | A7 FE | 01 00 | A1 30 | 16 00 8 DEFAULT | BE EF | 03 | 06 00 | 37 EB | 01 00 | A1 30 | 27 00 8 CUSTOM | BE EF | 03 | 06 00 | 37 FF | 01 00 | A1 30 | 17 00 Get | BE EF | 03 | 06 00 | F4 F0 | 02 00 | A1 30 | 00 00 ACCENT UALIZER Get | BE EF | 03 | 06 00 | 5D 70 | 02 00 | 0C 22 | 00 00 Increment | BE EF | 03 | 06 00 | 3B 70 | 04 00 | 0C 22 | 00 00 Decrement BE EF 03 06 00 EA 71 05 00 0C 22 00 00 ACCENT UALIZER RESET Execute | BE EF | 03 | 06 00 | C8 DB | 06 00 | 2C 70 | 00 00 **HDCR** Get | BE EF | 03 | 06 00 | A1 71 | 02 00 | 0D 22 | 00 00 Increment | BE EF | 03 | 06 00 | C7 71 | 04 00 | 0D 22 | 00 00 Decrement BE EF 03 06 00 16 70 05 00 0D 22 00 00 HDCR RESET | Execute | BE EF | 03 | 06 00 | 34 DA | 06 00 | 2D 70 | 00 00 User Gamma Pattern Set Off |BE EF | 03 | 06 00 | FB FA | 01 00 | 80 30 | 00 00 9 steps gray scale | BE EF | 03 | 06 00 | 6B FB | 01 00 | 80 30 | 01 00 15 steps gray scale | BE EF | 03 | 06 00 | 9B FB | 01 00 | 80 30 | 02 00 Ramp | BE EF | 03 | 06 00 | 0B FA | 01 00 | 80 30 | 03 00 Get | BE EF | 03 | 06 00 | C8 FA | 02 00 | 80 30 | 00 00 User Gamma Point 1 Get | BE EF | 03 | 06 00 | 08 FE | 02 00 | 90 30 | 00 00 Increment | BE EF | 03 | 06 00 | 6E FE | 04 00 | 90 30 | 00 00 Decrement | BE EF | 03 | 06 00 | BF FF | 05 00 | 90 30 | 00 00 User Gamma  $Point 1$  Reset Execute BE EF 03 06 00 58 C2 06 00 50 70 00 00 User Gamma Point 2 Get | BE EF | 03 | 06 00 | F4 FF | 02 00 | 91 30 | 00 00 Increment | BE EF | 03 | 06 00 | 92 FF | 04 00 | 91 30 | 00 00 Decrement | BE EF | 03 | 06 00 | 43 FE | 05 00 | 91 30 | 00 00 User Gamma  $Point 2$  Reset | Execute | BE EF | 03 | 06 00 | A4 C3 | 06 00 | 51 70 | 00 00 User Gamma Point 3 Get | BE EF | 03 | 06 00 | B0 FF | 02 00 | 92 30 | 00 00 Increment  $|BE EF| 03 | 06 00 | D6 FF | 04 00 | 92 30 | 00 00$ Decrement | BE EF | 03 | 06 00 | 07 FE | 05 00 | 92 30 | 00 00

![](_page_18_Picture_845.jpeg)

![](_page_19_Picture_829.jpeg)

![](_page_20_Picture_785.jpeg)

![](_page_21_Picture_959.jpeg)

![](_page_22_Picture_889.jpeg)

![](_page_23_Picture_848.jpeg)

![](_page_24_Picture_1012.jpeg)

(continued on next page) 25

![](_page_25_Picture_1001.jpeg)

![](_page_26_Picture_831.jpeg)

![](_page_27_Picture_905.jpeg)

![](_page_28_Picture_646.jpeg)

![](_page_29_Picture_738.jpeg)

#### RS-232C Communication / Network command table (continued) RS-232C Communication / Network command table (continued)

![](_page_30_Picture_742.jpeg)

![](_page_31_Picture_259.jpeg)

![](_page_31_Picture_260.jpeg)

# PJLink command

![](_page_32_Picture_151.jpeg)

![](_page_33_Picture_142.jpeg)

**NOTE**  $\cdot$  The password used in PJLink<sup>TM</sup> is the same as the password set in the Web Browser Control. To use PJLink<sup>™</sup> without authentication, do not set any password in Web Browser Control.

• For specifications of PJLinkTM, see the web site of the Japan Business Machine and Information System Industries Association.

URL: http://pjlink.jbmia.or.jp/